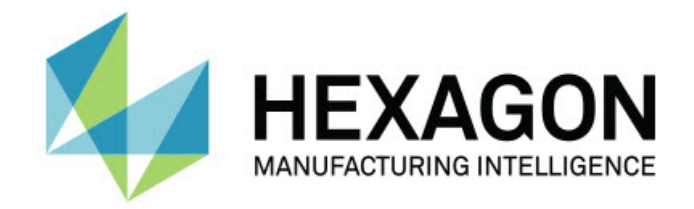

## **Inspect 4.1 - Notas de la versión -**

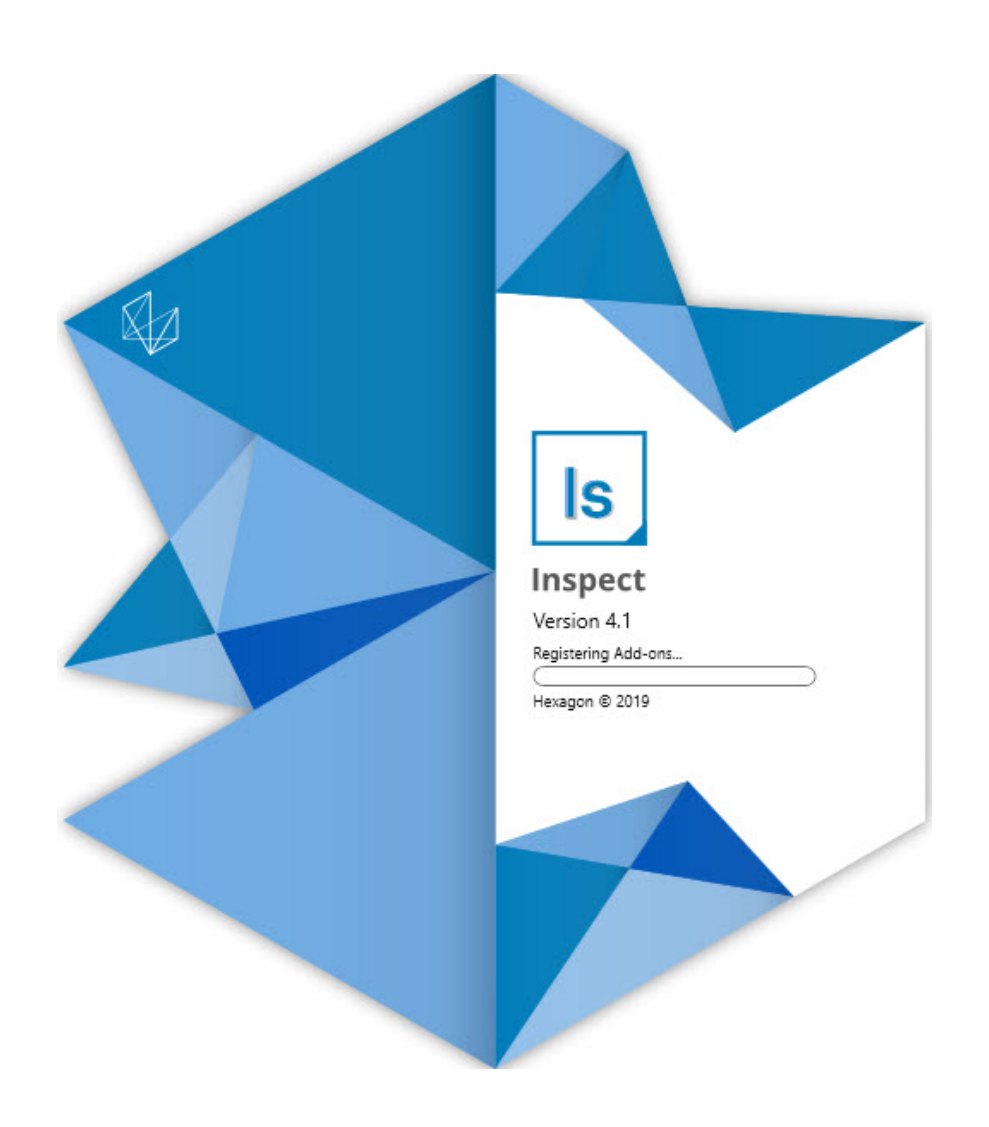

## Tabla de contenido

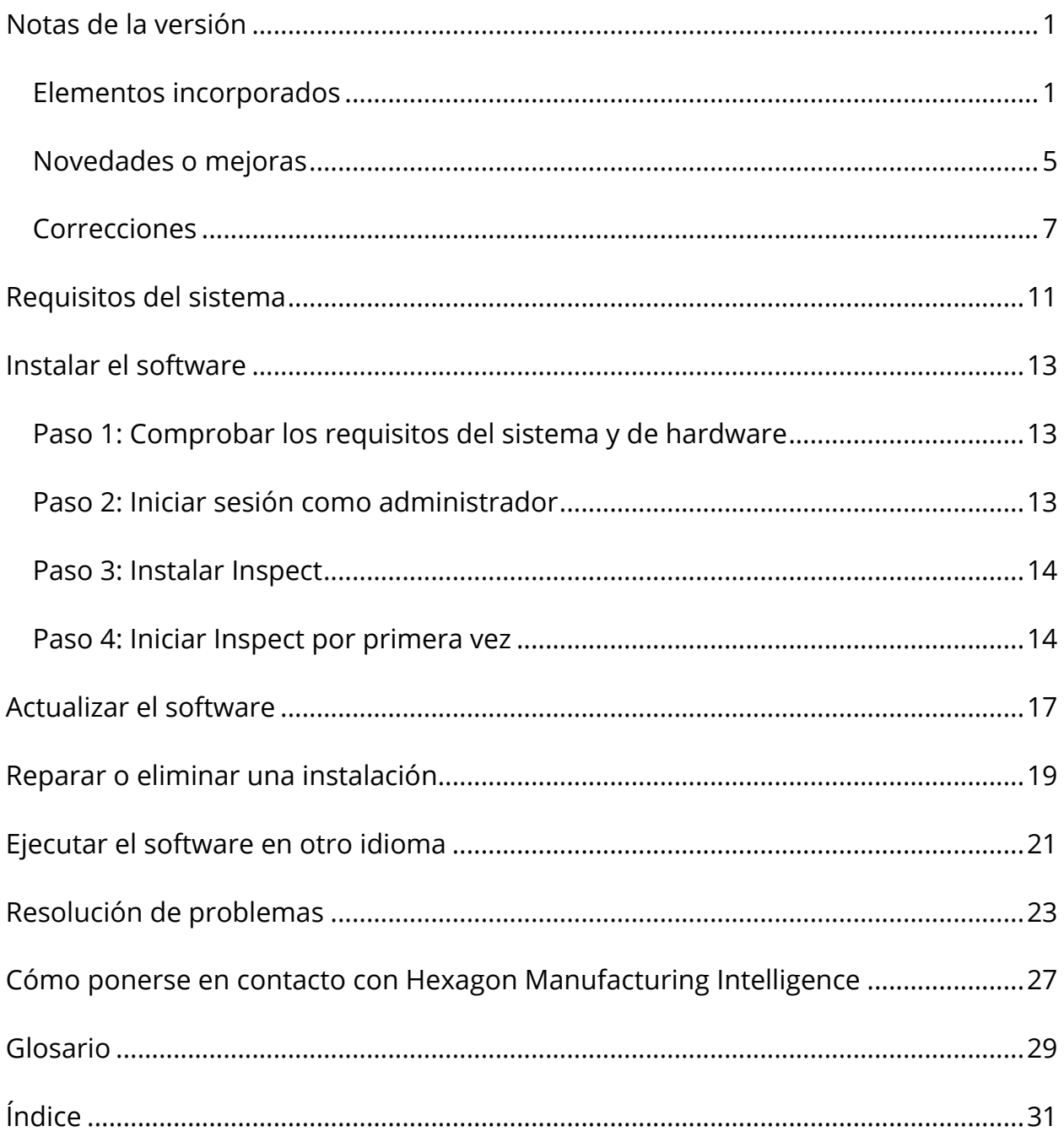

# <span id="page-4-0"></span>**Notas de la versión Elementos incorporados**

## <span id="page-4-1"></span>**Soporte de palet para la lista de reproducción**

El soporte de palet define un patrón de cuadrícula de piezas que se puede ejecutar como un lote. Esto incluye el control sobre los tamaños de las celdas de palet, el orden de medición, las diversas opciones de alineación y la definición de variables de rastreo. Los operadores pueden controlar la activación de las celdas del palet. Una pantalla de progreso muestra el progreso del lote (INS-8477).

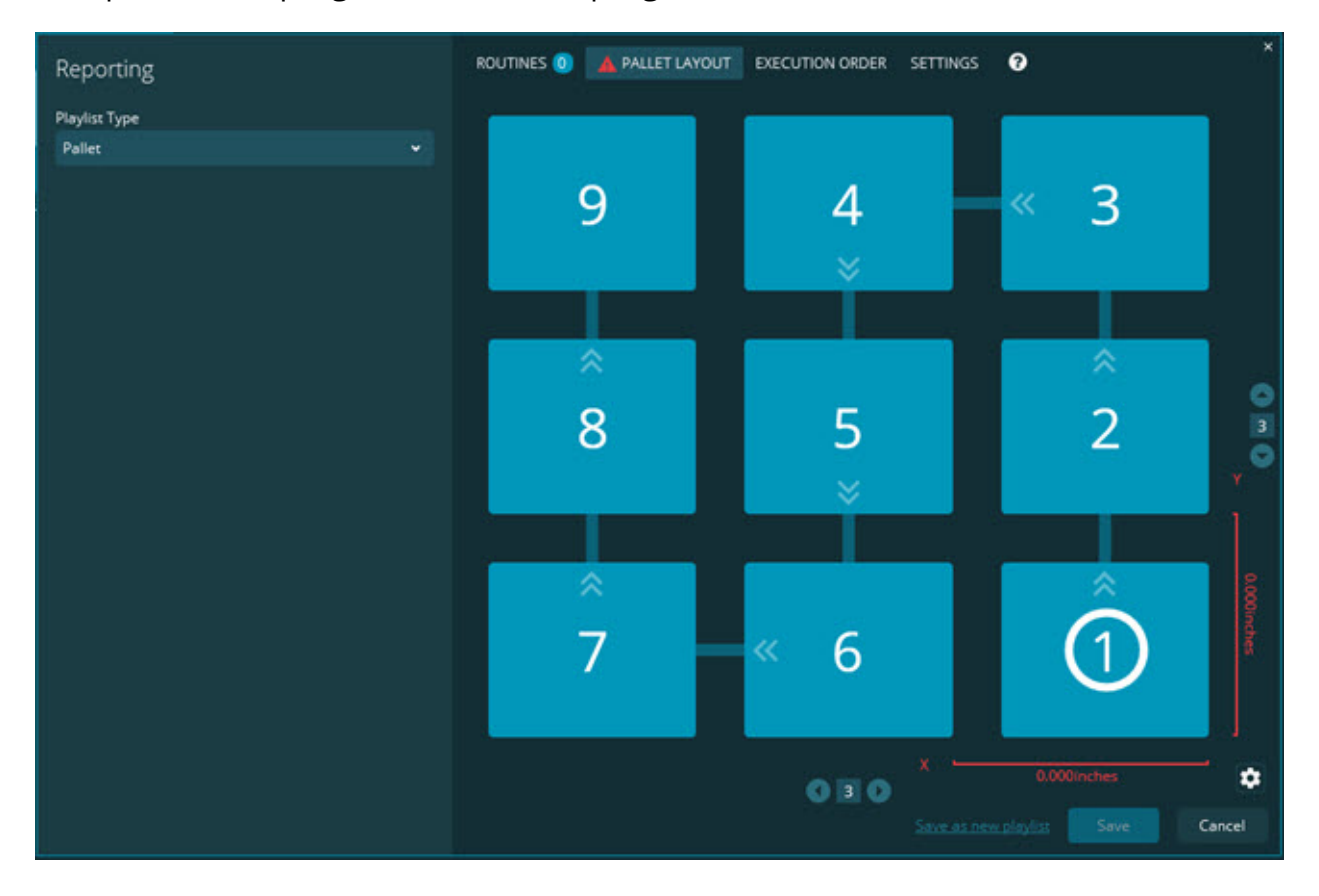

**Mejora del arrastre de las dimensiones en la presentación** Se ha añadido la capacidad de controlar qué atributos de dimensión se muestran en las etiquetas de presentación. Ahora puede posicionar la línea de puntos

cuando cree presentaciones. Cuando arrastra y suelta dimensiones en el lienzo, la dirección inicial de la línea de puntos desde el control depende del cuadrante del lienzo en el que haya soltado la dimensión. Si mueve una dimensión en el lienzo, el punto final de la línea de puntos no se mueve con la etiqueta (INS-8300).

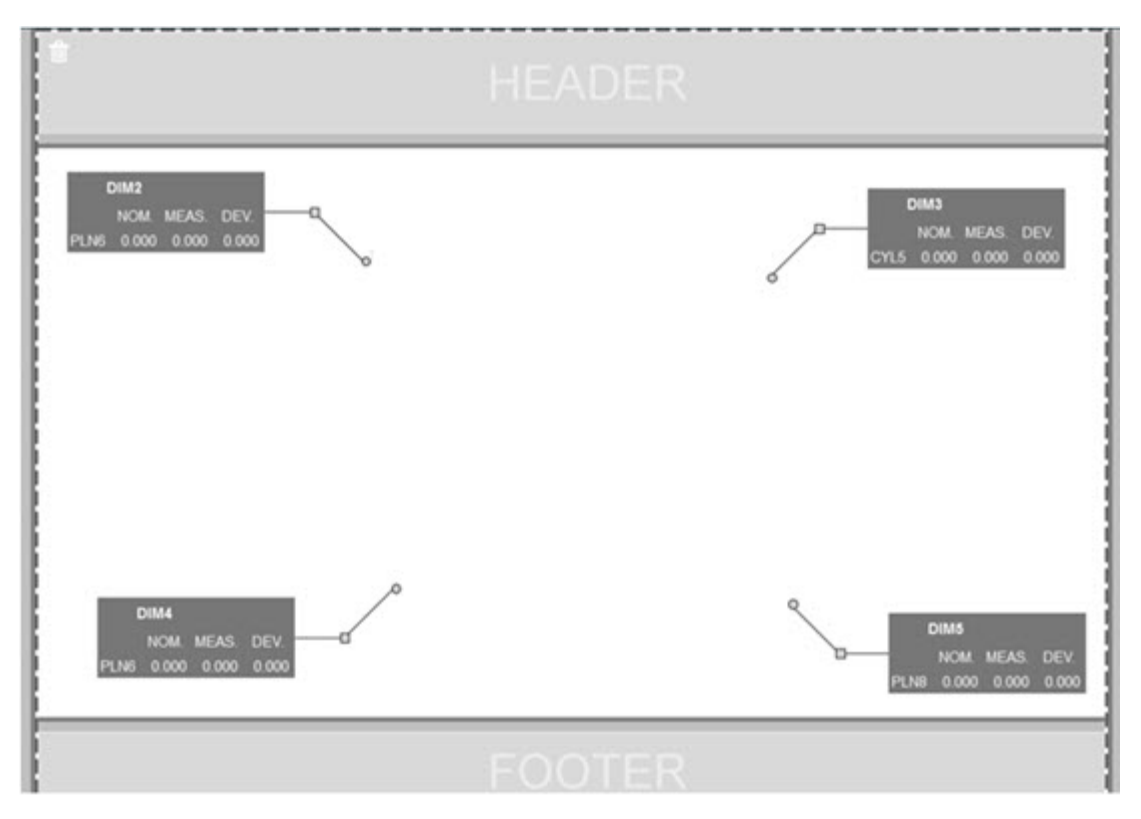

#### **Ejecutar rutinas almacenadas en el servidor**

Se ha añadido la opción **Copiar rutinas a ubicación de ejecución temporal** en la pantalla **Valores** bajo el área **Explorador de carpetas**. En el caso de rutinas almacenadas en un servidor, esta acción copia los archivos temporalmente en la carpeta local definida y los ejecuta desde allí (INS-8134).

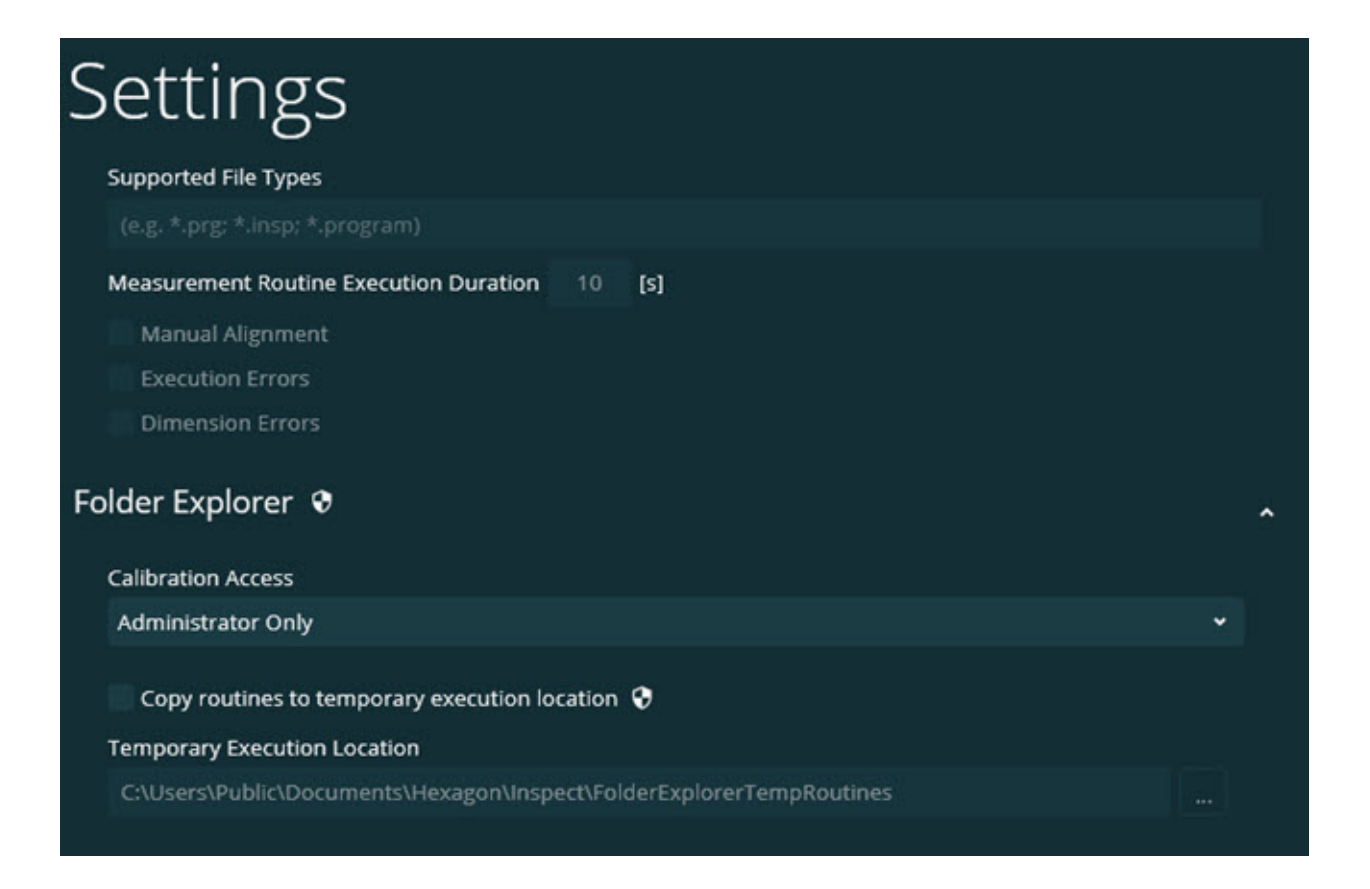

### **Tiempo restante en la pantalla Medir**

Se ha añadido un campo de tiempo restante en la pantalla **Medir** bajo el porcentaje de progreso. Este campo proporciona una estimación sobre cuándo finalizará la ejecución de una rutina. Inspect calcula el tiempo a partir de la última vez que se ejecutó la rutina. El tiempo restante se indica en minutos/segundos (INS-8302).

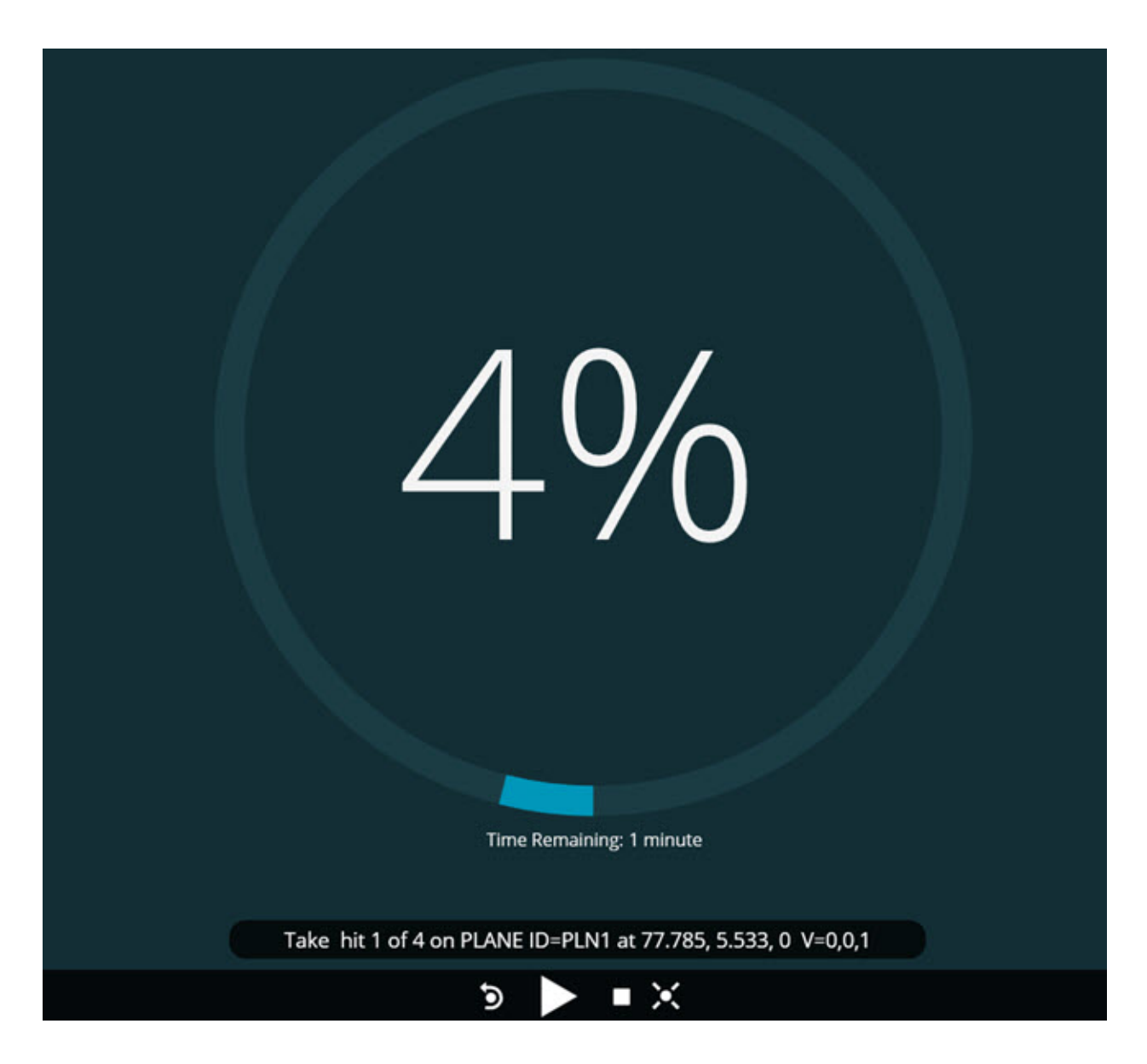

### **Archivos de preejecución para rutinas**

Ahora puede añadir archivos de preejecución para rutinas. Un archivo de preejecución puede ser un archivo de documento electrónico, de imagen, de audio, de vídeo o de otro tipo. Estos archivos de preejecución pueden proporcionar instrucciones de montaje o de funcionamiento u otro tipo de información (INS-8372).

#### Readme

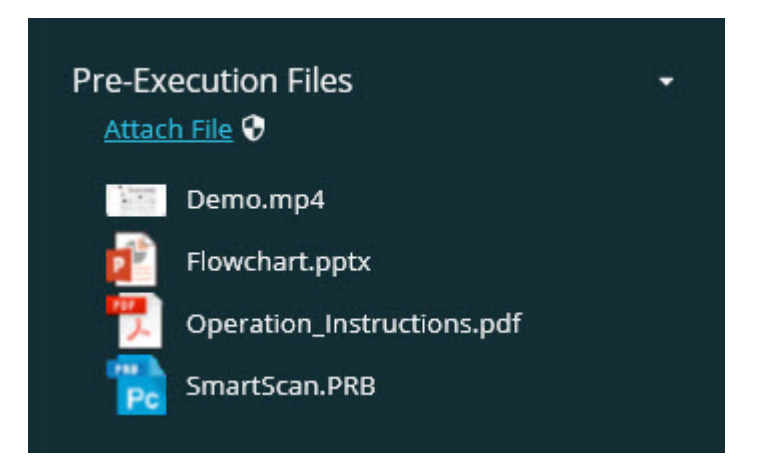

### **Soporte para variables de campo de rastreo**

Se ha añadido soporte para variables de campo de rastreo en las listas de reproducción. Puede definir estas variables durante la configuración de la lista de reproducción. Las variables que se utilizarán se pueden seleccionar antes de la ejecución. De esta manera, puede rellenarlas durante la ejecución. (INS-8917).

## **Intercambio automático a la última superposición de medición seleccionada**

Se ha añadido la capacidad de cambiar automáticamente a la última superposición de medición seleccionada cuando se ejecuta una rutina de medición, como puede ser una presentación, una vista CAD, etc. (INS-8308).

## <span id="page-8-0"></span>**Novedades o mejoras**

- Se han eliminado los adaptadores de HxGN SMART Quality y Monitor en beneficio de la solución SMART Factory (INS-9257).
- Se ha añadido una opción de menú ... en los mosaicos que lleva a cabo funciones comunes: Alternar favorito, Añadir a lista de reproducción, Suprimir recientes (INS-9092 e INS-9074).
- Se ha añadido el complemento **Application Simulator** para poder utilizar Inspect sin necesidad de tener ningún software de metrología instalado en el equipo (INS-8898).
- Se ha añadido la capacidad de proporcionar más control sobre lo que sucede cuando se detiene una ejecución de lista de reproducción o de palet antes de que finalice (INS-8872).
- Se ha añadido la capacidad de eliminar rutinas de medición desde las listas de reproducción (INS-8784).
- Se ha añadido una mejora a la coherencia visual del panel **Detalles** (INS-8771).
- Se han mejorado los estados de ejecución, pausa y pendiente para que se visualicen con mayor claridad (INS-8606).
- Se ha hecho que los recuentos de "pasa/no pasa" de las dimensiones en Inspect funcionen según un atributo de dimensión (por ejemplo, X, Y, Z y D) y no mediante comandos de dimensión (INS-8598).
- Se ha añadido la capacidad de calcular el porcentaje de finalización de la ejecución para que esté disponible para todas las aplicaciones (INS-8520).
- Se han mejorado los iconos del cuadro de diálogo **Lista de reproducción** para que las carpetas y rutinas puedan distinguirse mejor unas de otras (INS-8517).
- Se ha cambiado el conmutador **Volver a medir** por un botón para volver a medir una rutina de medición en la pantalla **Medir** (INS-8393).
- Se ha movido la carpeta Installed Adaptors de la carpeta C:\Program Data\ a la carpeta C:\Archivos de programa\ para poder eliminar los archivos de forma segura (INS-8381).
- Se ha proporcionado una instalación por omisión del complemento de PC-DMIS 2019 R1 (INS-8299).
- Se ha añadido la capacidad de ver rutinas recién creadas en el explorador de Inspect (INS-8238).
- Se ha añadido la capacidad de especificar a través de la prestación de favoritos un alias para la rutina de medición. Este alias se utiliza, a continuación, en la interfaz de usuario cuando Inspect muestra el nombre de la rutina. Ello permite añadir nombres más sencillos y legibles (INS-7706).
- Se ha añadido la capacidad de que los administradores puedan configurar imágenes en miniatura para carpetas, igual que con las rutinas de medición (INS-7704).
- Se ha añadido la capacidad para que los administradores puedan editar rutas definidas por el usuario en la pantalla **Valores** (INS-7693).
- Se ha añadido Inspect a la aplicación Universal Updater y se ha eliminado el actualizador incorporado de Inspect (INS-6830).
- Se ha añadido una mejora para que el tamaño de la pantalla inicial sea el mismo con todas las resoluciones de pantalla (INS-6826).
- Se ha añadido un icono de nivel superior de ruta de navegación  $(\uparrow)$  para subir un nivel de carpeta cuando se navega por Inspect (INS-6478).

## <span id="page-10-0"></span>**Correcciones**

- Se ha corregido un problema para acceder al archivo de ayuda en estado offline (INS-9192).
- Se ha corregido un problema por el que Inspect no se mostraba si la última vez se utilizó en un monitor desconectado (INS-9138).
- Se ha corregido un problema por el que, si había varios adaptadores de PC-DMIS instalados, la lista para seleccionar la versión de PC-DMIS no resaltaba la última selección como valor por omisión (INS-9130).
- Se ha corregido un problema intermitente por el que las presentaciones mostraban etiquetas vacías (INS-9105).
- Se ha corregido un problema a la hora de recordar la ubicación de instalación por omisión la siguiente vez que se instala Inspect (INS-8778).
- Se ha mejorado el rendimiento de Inspect para que cuando se exploren las carpetas que contienen muchas rutinas, los mosaicos de rutinas se carguen más rápido (INS-8435).
- Se ha corregido un problema por el que el mensaje de estado ocultaba el botón **Cancelar** en la parte inferior de la pantalla **Medir** (INS-8296).
- Inspect ahora elimina automáticamente los elementos que ya no existen de la lista Favoritos (INS-8273).
- Se ha corregido un problema en la pantalla de resumen **Dimensión**, que solo contaba las dimensiones que se habían establecido para mostrarlas en el informe en PC-DMIS, en lugar de todas las dimensiones de una rutina de medición (INS-8235).
- Se ha mejorado la manipulación de imágenes en miniatura no cuadradas en mosaicos (INS-8234).
- Se ha corregido un problema por el que el contenido de la ayuda en línea en memoria caché no se eliminaba al visualizar la ayuda offline (INS-8214).
- Inspect ahora se inicia automáticamente cuando se cambia el idioma (INS-8212).
- Se ha corregido un error general de PC-DMIS que se producía cuando se detenía la ejecución de una rutina y la rutina utilizaba el cuadro de diálogo **Compensación de temperatura** (INS-8069).
- Se han corregido algunos problemas para mejorar la experiencia de Inspect en idiomas distintos al inglés. (INS-8025).
- Se ha mejorado Inspect para que se muestre el indicador de ocupado cuando se ejecuta el Editor de plantillas de presentación (INS-7987).
- Se ha corregido un problema con los pies de página en los temas de la ayuda (INS-7942).
- Se ha arreglado el enlace **Más información** roto de Presentación (INS-7881).
- Se ha corregido un problema por el que el filtro **Todos** de la pantalla **Todos los informes** no mostraba informes (INS-7764).
- Se ha corregido un problema por el que el archivo de ayuda no estaba disponible en el cuadro de diálogo **Lista de reproducción** (INS-7408).
- Se ha corregido un problema por el que si se cerraba Inspect cuando se intentaba conectar con PC-DMIS, PC-DMIS no se cerraba por completo (INS-6916).
- Se ha corregido un problema de parpadeo en la pantalla **Todos los informes** cuando se seleccionaba una rutina sin informes (INS-6559).
- Se ha corregido un problema por el que Inspect no admitía un informe en formato Excel con una extensión .xlsx (INS-5746).
- Se ha corregido un problema por el que si se hacía clic en ocasiones en el icono de reproducción  $\left( \bigcup \right)$  en un mosaico, no se iniciaba la ejecución hasta que se volvía a pulsar (INS-5573).

# <span id="page-14-0"></span>**Requisitos del sistema**

### **Sistema operativo**

Inspect 4.1 funciona en Windows 10, Windows 8.1, Windows 8 y Windows 7 (con el paquete de servicio más reciente) de 64 bits. No se admiten otros sistemas operativos.

**Microsoft .NET Framework**

Microsoft .NET Framework 4.6.1 para Windows.

### **Otros requisitos**

Un navegador de Internet que admita HTML5.

El equipo debe ser compatible con los productos de metrología que vaya a utilizar.

Inspect 4.1 funciona con estos productos de software de metrología, siempre y cuando configure Inspect con los complementos oportunos:

- PC-DMIS y Planner (consulte los requisitos del sistema en el archivo Readme.pdf de PC-DMIS).
- QUINDOS
- Calypso
- Procella

Para obtener información sobre los requisitos del sistema de las demás aplicaciones compatibles, consulte la documentación de esos productos. También puede ponerse en contacto con su representante de Hexagon Manufacturing Intelligence (consulte ["Cómo ponerse en contacto con Hexagon Manufacturing](#page-30-0)  [Intelligence"](#page-30-0) al final de este documento).

# <span id="page-16-3"></span><span id="page-16-0"></span>**Instalar el software**

Estas instrucciones están dirigidas a los administradores que instalen y configuren Inspect.

# <span id="page-16-1"></span>**Paso 1: Comprobar los requisitos del sistema y de hardware**

Antes de intentar instalar una versión nueva de Inspect, asegúrese de que se cumplen los requisitos del sistema y de hardware indicados anteriormente en ["Requisitos recomendados del sistema"](#page-14-0). También debe tener una licencia de software válida para que funcione la instalación.

- Para ver las propiedades del equipo, en el menú **Inicio** de Windows, escriba **Sistema** y haga clic en **Configuración**. En la lista de resultados, haga clic en **Sistema**.
- Para ver cuál es la resolución de pantalla actual, en el menú **Inicio** de Windows, escriba **Pantalla** y haga clic en **Configuración**. En la lista de resultados, haga clic en **Pantalla**. Haga clic en **Ajustar resolución**. Haga clic en la lista **Resolución** para ver las resoluciones de pantalla disponibles.

## <span id="page-16-2"></span>**Paso 2: Iniciar sesión como administrador**

Para instalar y ejecutar por primera vez la nueva versión de Inspect, debe haber iniciado la sesión en Windows con un usuario que tenga privilegios de administrador o debe ejecutar la aplicación de instalación como administrador en el paso siguiente.

## **Paso 3: Instalar Inspect**

Puede utilizar este archivo para instalar Inspect 4.1:

#### **Inspect\_4.1.####.#\_x64.exe**

Donde los símbolos # representan el número de compilación específico.

- 1. Haga doble clic en este archivo ejecutable para comenzar el proceso de instalación.
- 2. Siga las instrucciones de la pantalla para instalar la aplicación.

Inspect también está incluido en algunas versiones de PC-DMIS. En ese caso, aparecerá una opción para instalar Inspect durante el proceso de instalación de PC-DMIS.

# <span id="page-17-0"></span>**Paso 4: Iniciar Inspect por primera**

## **vez**

Cuando acabe de instalar Inspect, haga lo siguiente para iniciar el software:

- 1. En el menú **Inicio** de Windows, escriba **Inspect 4.1**.
- 2. Haga clic en el acceso directo que aparece o pulse Intro. El software termina de cargarse y muestra una pantalla **Iniciar**.
- 3. En la pantalla **Iniciar**, en la barra lateral izquierda, utilice las pantallas **Complementos** y **Valores** para configurar Inspect para su uso habitual.

**ぶ** Cuando ejecute Inspect, puede hacer clic en el botón Ayuda (O) en cualquier momento para obtener ayuda.

# <span id="page-20-0"></span>**Actualizar el software**

Una vez instalado Inspect, debe mantenerlo actualizado para que el software disponga de las mejoras y los arreglos más recientes. Puede utilizar la aplicación Universal Updater para mantener el software de Hexagon al día. Para ejecutar ese software, escriba, desde el menú **Inicio** de Windows, **Universal Updater** y pulso Intro.

**Programa de mejora de la experiencia del cliente de Hexagon** Durante la instalación, tiene la oportunidad de unirse al programa de mejora de la experiencia del cliente de Hexagon. Este programa lo ayudará a saber cómo utilizar la aplicación. Esto nos ayudará a hacer mejoras que pueden perfeccionar las áreas del software que más utiliza. Para obtener más información, visite esta página web:

[https://www.hexagonmi.com/about-us/hexagon-customer-experience](https://www.hexagonmi.com/about-us/hexagon-customer-experience-improvement-program)[improvement-program](https://www.hexagonmi.com/about-us/hexagon-customer-experience-improvement-program)

La aplicación Hexagon Universal Updater comprueba automáticamente si hay actualizaciones del software si el equipo está conectado a Internet. Esta aplicación se instala con PC-DMIS e Inspect. Si el actualizador detecta que hay una actualización disponible, utiliza el área de notificaciones de Windows, situada a la derecha del reloj en la barra de tareas, para informarle de ello. A continuación, puede hacer clic en una notificación para abrir el actualizador a fin de descargar e instalar esa actualización.

Si el actualizador está en ejecución, aparece un icono pequeño en el área de notificaciones de la barra de tareas ( $\overline{\mathbb{P}}$ ). Puede hacer clic en este icono para abrir el actualizador.

Si el actualizador no está en ejecución, puede ejecutarlo manualmente para comprobar si hay actualizaciones. También puede utilizar el actualizador para iniciar una aplicación de software o instalar aplicaciones de software nuevas. Para ejecutar el actualizador, en el menú **Inicio**, escriba **Universal Updater** y seleccione el acceso directo correspondiente al actualizador.

Si necesita más ayuda para utilizar el actualizador, puede consultar la ayuda contenida en el propio actualizador.

O Durante el proceso de descarga e instalación, el cortafuegos debe permitir la dirección de Internet http://www.wilcoxassoc.com/dirección de Internet de WebUpdater. Además, debe tener privilegios de administrador para instalar la actualización del software.

# <span id="page-22-0"></span>**Reparar o eliminar una instalación**

Después de instalar, puede modificar o reparar la instalación según convenga. Para ello, haga doble clic en el archivo **Inspect\_4.1.####.#\_x64.exe** como si fuese a iniciar el proceso de instalación. El programa de instalación muestra una pantalla con estas opciones:

- **Reparar**: Esta opción reinstala la aplicación. Esta opción puede resolver los problemas producidos en caso de que en una instalación no se ha hayan instalado todos los archivos correctamente.
- **Desinstalar**: Esta opción elimina la aplicación de la ubicación en la que se había instalado. También puede utilizar el menú **Inicio** de Windows y escribir **Agregar o quitar programas** para abrir la pantalla **Aplicaciones y características** y eliminar la aplicación desde ahí.

# <span id="page-24-0"></span>**Ejecutar el software en otro idioma**

Por omisión, el software utiliza el idioma del sistema operativo. Puede cambiar el idioma del software por otro. Puede cambiar el idioma en la pantalla **Valores**.

- 1. En la barra lateral, seleccione **Valores** para abrir la pantalla **Valores**.
- 2. En la pantalla **Valores**, busque **Valores generales**.
- 3. Establezca **Idioma actual** en el idioma que desea.
- 4. Haga clic en **Sí** en la solicitud para cambiar de idioma. El software se reiniciará en el nuevo idioma.

# <span id="page-26-0"></span>**Resolución de problemas**

Este tema contiene algunas condiciones o mensajes de error que pueden aparecer y algunas sugerencias que pueden ayudarle a resolverlos. Si este tema no ofrece una solución, visite la página del servicio técnico de Hexagon:

http://support.hexagonmetrology.us/ics/support/default.asp

**Problema:** El objeto no se corresponde con el tipo de destino. *Solución posible:*

Pruebe a reiniciar Inspect.

**Problema:** La referencia de objeto no está establecida en una instancia de un objeto.

*Solución posible:*

Pruebe a reiniciar Inspect.

**Problema:** Recibe un mensaje que indica que la interfaz no se admite ("No such interface supported") cuando intenta ejecutar una rutina de medición. *Solución posible:*

Esto puede ocurrir cuando se elimina la versión por omisión de PC-DMIS. La versión de PC-DMIS por omisión es la última versión que se ha ejecutado con privilegios de administrador. Inspect debe tener siempre una versión por omisión definida.

Si elimina la versión por omisión del equipo, debe definir una nueva versión por omisión. Para ello, pulse **Inicio** y busque el acceso directo de la versión de PC-DMIS que desea utilizar como la nueva versión por omisión. Haga clic con el botón derecho en él y elija **Ejecutar como administrador**. Para establecerla como el valor por omisión, solo tiene que ejecutarla una vez como administrador.

**Problema:** Recibe un error de emergencia cuando Inspect intenta establecer una conexión con PC-DMIS o durante la ejecución.

*Solución posible:*

Consulte "Arreglar los errores de emergencia de PC-DMIS" en la ayuda de Inspect.

**Problema:** Inspect tiene un error de configuración con sus adaptadores y desea restaurar sus valores de fábrica.

#### *Solución posible:*

Pruebe a restablecer Inspect con los valores de fábrica. Para obtener información, consulte "Restablecer Inspect con los valores por omisión de fábrica" en la ayuda de Inspect.

**Problema:** El archivo Settings.xml está dañado y no se puede utilizar Inspect. *Solución posible:*

Pruebe a restablecer Inspect con los valores de fábrica. Para obtener información, consulte "Restablecer Inspect con los valores por omisión de fábrica" en la ayuda de Inspect.

**Problema:** Inspect no genera un informe cuando se ejecuta una rutina de medición de PC-DMIS.

*Solución posible:*

Asegúrese de que PC-DMIS está configurado para generar informes en formato .pdf. Para obtener información, consulte "Configurar PC-DMIS para imprimir informes".

**Problema:** Durante la ejecución, Inspect no muestra la versión de PC-DMIS. *Solución posible:*

Asegúrese de que tiene instalado el complemento de aplicación adecuado para su versión de PC-DMIS.

A continuación, ejecute su versión de PC-DMIS al menos una vez como administrador. Para ello, haga clic con el botón derecho en el acceso directo de la aplicación PC-DMIS y seleccione **Ejecutar como administrador**.

Debe ejecutar PC-DMIS al menos una vez como administrador para que Inspect se conecte con él

**Problema:** Al realizar una ejecución, en Inspect aparece un error de opción de ejecución. El error indica que no se puede establecer una opción de ejecución y que una opción de ejecución solo se puede establecer en una rutina de medición temporal cargada.

#### *Solución posible:*

Compruebe si el software de inspección está en ejecución y tiene una rutina abierta.

Cierre todas las rutinas abiertas en el software.

A continuación, vuelva a ejecutar la rutina en Inspect.

# <span id="page-30-0"></span>**Cómo ponerse en contacto con Hexagon Manufacturing Intelligence**

Si utiliza la *versión comercializada* de Inspect 4.1 y desea obtener más información o recibir soporte técnico, póngase en contacto con [hexagonmi.com/contact-us](http://hexagonmi.com/contact-us) o visite [hexagonmi.com/products/software.](http://hexagonmi.com/products/software) También puede ponerse en contacto con el servicio técnico de Hexagon llamando al (1) (800) 343-7933.

# <span id="page-32-0"></span>**Glosario**

#### **P**

**Producto:** Normalmente es un mosaico de la pantalla Todos los productos que corresponde a una rutina de medición.

### **R**

**Rutina:** Archivo que un paquete de software de medición, como PC-DMIS, puede ejecutar para medir los elementos geométricos de una pieza.

# <span id="page-34-0"></span>**Índice**

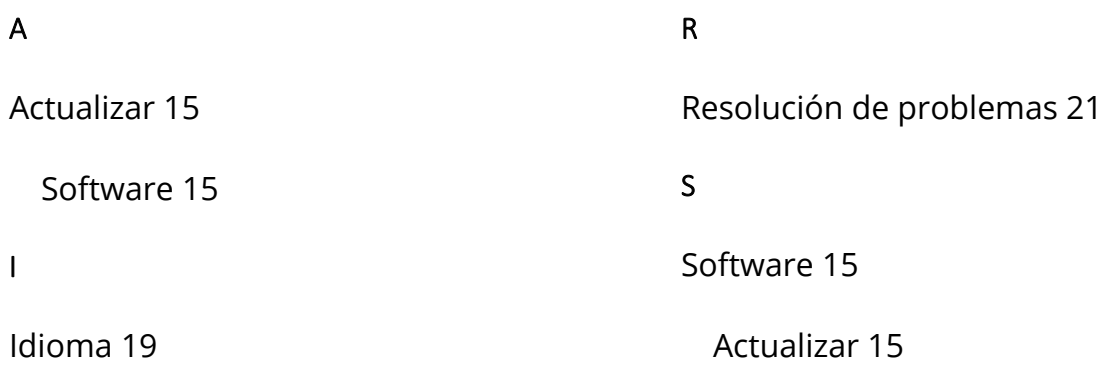

P

Programa de mejora de la experiencia del cliente 15